# Техническое задание по доработке корзины и оформлению заказа на сайт **Promate.Shop**

*В качестве образца возьмем оформление заказа в корзине в интернет-магазине компании Deppa www.deppa.ru*

Общее примечание для этой и последующих страниц: цветовая гамма и вид кнопок должны быть сохранены в стиле сайта Promate.Shop

→ ← 9 % → 12:40 Пт 12 июля **■ Поиск** 12:36 Пт 12 июля  $\frac{1}{2}$   $\approx$  11.9  $\triangle$  deppa.ru  $\Box$ Небезопасно - promate.shop  $\mathcal{C}_{I}$ ⊺ी О Найти  $\overline{\mathbf{C}}$  $\equiv$  **KATAJOF** ПОДБОР ПО УСТРОЙСТВУ АКЦИИ [5] Интернет... HeadHunter Krutoff.ne... Моя корз.  $A$  Mo סקק  $\sum_{1 \text{ toBap na}}$ +7 (495) 989-22-87 Е Поиск по каталогу Q « Вернуться в каталог **Заказать обратный звоно** 1 товар на 1 290 руб. Innovation and Excellence ДОБАВИТЬ К НАМ АУДИО ЗАРЯДНЫЕ УСТРОЙСТВА **АВТОМОБИЛИСТАМ KARENA** ПЕРИФЕРИЙНЫЕ УСТРОЙСТВА 000 **КОРЗИНА**  $\sqrt{2}$ **УБРАТЬ**  $\blacksquare$ Заказ Чехол Art Case iPhone 7/8 Корзина Оформле 390 руб. Hogwarts  $-1$   $+$ Стоимость товаров: 3 150 py6. Удалить арт. 106004  $-0$   $pv6$ . Скилка  $\circledR$ Вы можете получить 315 бонусов за заказ. Адаптер Mini DisplayPort to HDMI Promate цена за 1 шт Магнитный автомобильный  $\Omega$ iView.HDMI (white) 1 290 py6. 1 290 py6. 1 980 руб. держатель Mage CD mini  $-2$   $+$ Удалить арт. 55162 3 150 руб. Итого: Итого: 1 290 руб. .<br>дите код купона для скидки ДЕАКТИВИРОВАТЬ AUX SLIM аудио-кабель 780 руб  $-2$   $+$ арт. 72193 При заказе на сумму от 1500 руб. Удалить доставка бесплатная ОФОРМИТЬ ЗАКАЗ  $\overline{\phantom{0}}$ Æ  $\bigcirc$ с *Скриншот 1*

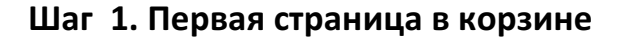

Основная задача: добавить блок с правой стороны со следующей информацией (см. Скриншот 1):

- стоимость заказа (формируется из общей суммы, вне скидок)
- скидка (информация о скидке, если таковая прописана в карточке товара)
- уведомление о бонусах, которые можно получить. Вариант текста: «Вы можете получить скидку 315 рублей на следующий заказ». Расчет бонусов осуществляется по принцип: 1 бонус за 10 рублей покупки.
- пиктограмма со знаком вопроса, при наведении на которую появляется всплывающее краткое описание бонусной программы с гиперссылкой на страницу о бонусной программе **(см. Скриншот 2)**
- Итого: (общая суммированная сумма с учетом скидок, бонусов и т.д.)
- Оформить заказ
- Текст с описанием о бесплатной доставке при заказе на определенную сумму (1500 руб)

**Дополнительная задача 1: создать на сайте статическую страницу «Бонусная** программа». За основу взять страницу с сайта Deppa https://www.deppa.ru/about\_bonus.php

Текст при этом у нас должен быть максимально уникальным (копирайт либо глубокий рерайт). Рабочее название Бонусной Программы - «Promate Club».

**Дополнительная задача 2:** деактивировать на странице блок «Введите код купона для скидки». До тех пор, пока мы не разработаем купонную систему, его не должно быть **(Скриншот 1, правая сторона)**

**Дополнительная задача 3: убрать верхний блок «Корзина – Оформление». Никакой** вспомогательной нагрузки он не несет, но занимает лишнее место (см. Скриншот 1, правая сторона)

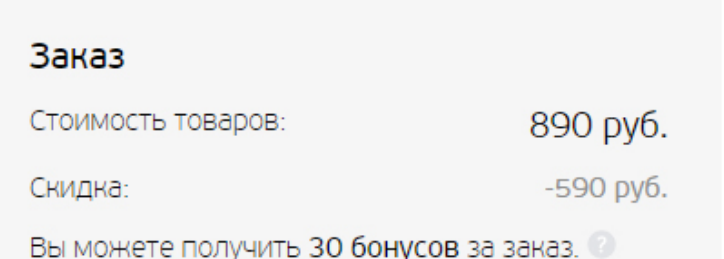

Авторизуйтесь или зарегистрируйтесь на сайте и получайте 10% от стоимости товаров на свой бонусный счет!

1 Бонус =  $1$  Рубль

Оплачивайте накопленными бонусами до 20% стоимости товаров, совершая покупки в интернет-магазине Deppa.

- Бонусы начисляются через 14 дней после оплаты товара.
- Срок жизни бонусов 6 месяцев с момента начисления.
- Бонусами не могут быть оплачены услуги по доставке товара.
- Бонусами не может быть оплачен товар, на который действует акция или применен "промокод" на скидку.

Подробнее о бонусной программе.

#### *Скриншот 2*

### **Шаг 2. Контактные данные при оформлении заказа**

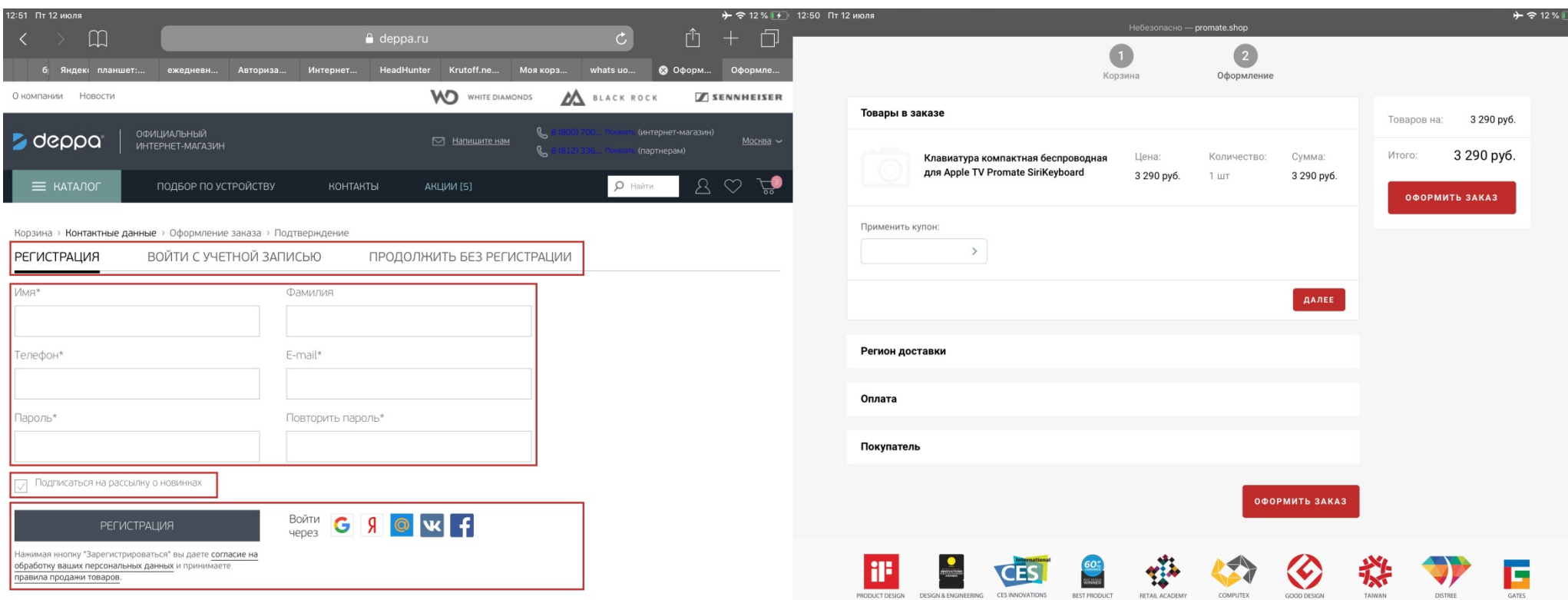

### *Скриншот 3*

**Основная задача:** при нажатии на кнопку «Оформить заказ» пользователь должен попасть на страницу с тремя вкладками:<sup>1</sup>

- Регистрация
- Войти с учетной записью

<u> 1989 - Johann Barn, mars ann an t-Amhain an t-Amhain an t-Amhain an t-Amhain an t-Amhain an t-Amhain an t-Amh</u>

• Продолжить без регистрации

 $^{\rm 1}$  на сегодняшний день на сайте Promate.Shop таких вкладок нет, и оформление заказа возможно только в случае, если человек зарегистрирован на сайте. Если он не прошел регистрацию, его не пустит дальше в оформлении заказа. Кроме того, сама форма выполнена крайне топорно. (см. Скриншот 3, правая сторона)

### **Вкладка «Регистрация»**

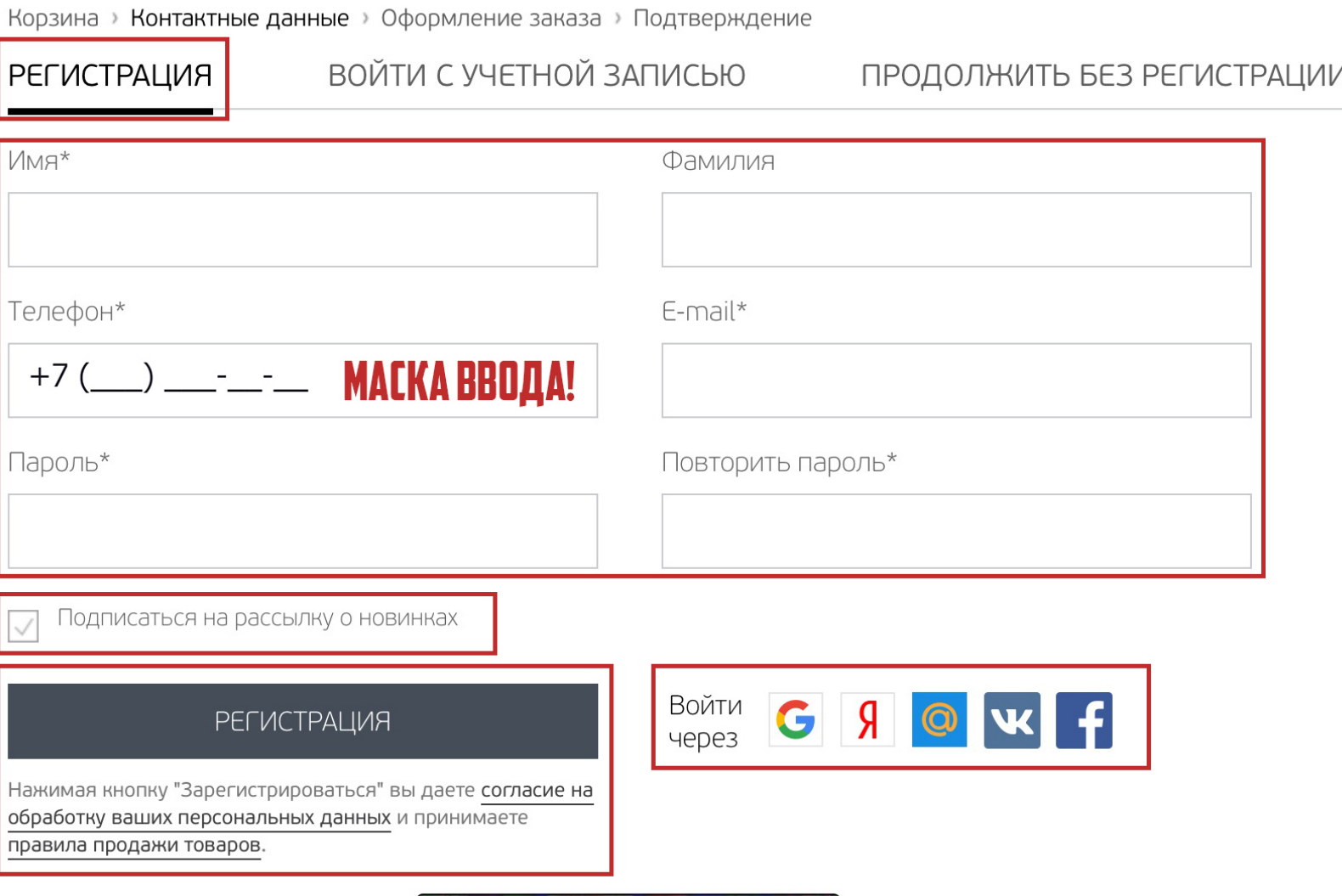

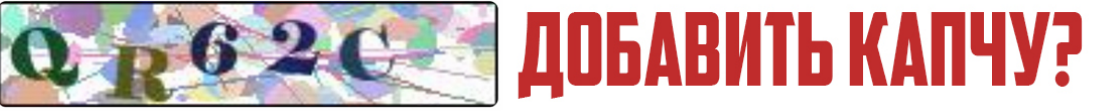

*Скриншот 4*

 $\cdot$   $\cdot$ 

 $\sim$   $\cdot$ 

Вкладка «Регистрация» должна открываться первой у пользователя, оформляющего заказ (см. Скриншот 4)

Поля, обязательные к заполнению, отмечаются звездочками.

### **Список полей:**

- Имя\*
- Фамилия
- Телефон\* (обязательна маска ввода со скобками и +7)
- E-mail\*
- Пароль\*
- Повторить пароль\*

Ниже текст «Подписаться на рассылку о новинках и акциях» с установленной по умолчанию галочкой

Должен быть вариант «Войти с использованием социальных сетей»<sup>2</sup>

Опционально - добавить капчу, чтобы отсечь ботов

**Кнопка регистрация с обязательным уведомлением**: «Нажимая на кнопку «Зарегистрироваться», вы даете согласие на обработку ваших персональных данных и принимаете правила продажи товара»

Оформленная заявка на регистрацию с данными пользователя попадает к нам в АМО, на почту zakaz@promate.shop и самому пользователю на почту для подтверждения регистрации.

**Дополнительная задача 1:** создать на сайте статическую страницу «Политика конфиденциальности». За основу взять страницу с сайта Deppa https://www.deppa.ru/privacy-policy/

**Дополнительная задача 2:** создать на сайте статическую страницу «Правила продажи товара». За основу взять страницу с сайта Deppa https://www.deppa.ru/rules-o sale-of-goods/

Текст должен быть желательно максимально уникальным (копирайт либо глубокий рерайт).

**Дополнительная задача 3:** создание почтовых ящиков @promate.shop на базе Яндекса, (в т.ч. и zakaz@promate.shop)

<u> 1989 - Johann Barn, mars ann an t-Amhain an t-Amhain an t-Amhain an t-Amhain an t-Amhain an t-Amhain an t-Amh</u>

<sup>&</sup>lt;sup>2</sup> Кнопки и список социальных сетей, представленных на Скриншоте 4, приведены для примера. Верный список соц.сетей и иконки в формате SVG будут представлены с наш стороны после внутреннего согласования списка. Это же касается вкладки «Войти с учетной записью»

### **Вкладка «Войти с учетной записью»**

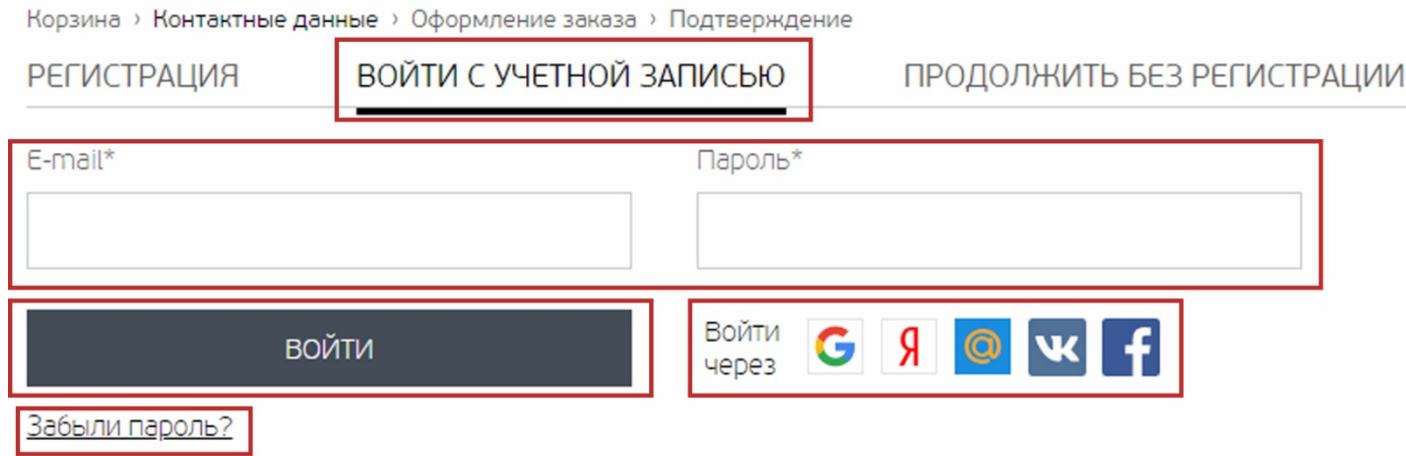

### *Скриншот 5*

В данной вкладке необходимы два поля (оба обязательны к заполнению и обозначены звездочками):

- E-mail\*
- Пароль\*

Также должен быть блок «Войти с использованием социальных сетей», а под кнопкой «Войти» - ссылка на восстановление пароля. При ее нажатии появляется всплывающее окно «Восстановление пароля» (см Скриншот 6)

В поле «Восстановление пароля» прописывается e-mail пользователя. Кнопка «Восстановить» отправляет ссылку восстановления на указанный адрес. Также должен быть текст с ссылкой «Вспомнили пароль? Войдите»

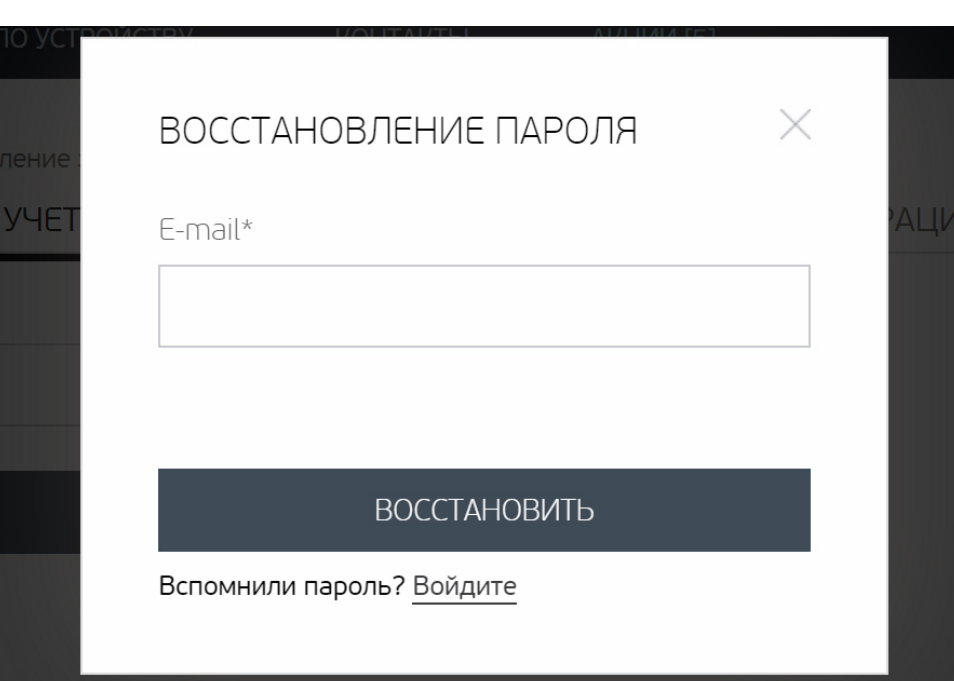

*Скриншот 6*

#### В случае если пользователь ввел неверный е-мейл адрес, должно появиться всплывающее уведомление об ошибке:

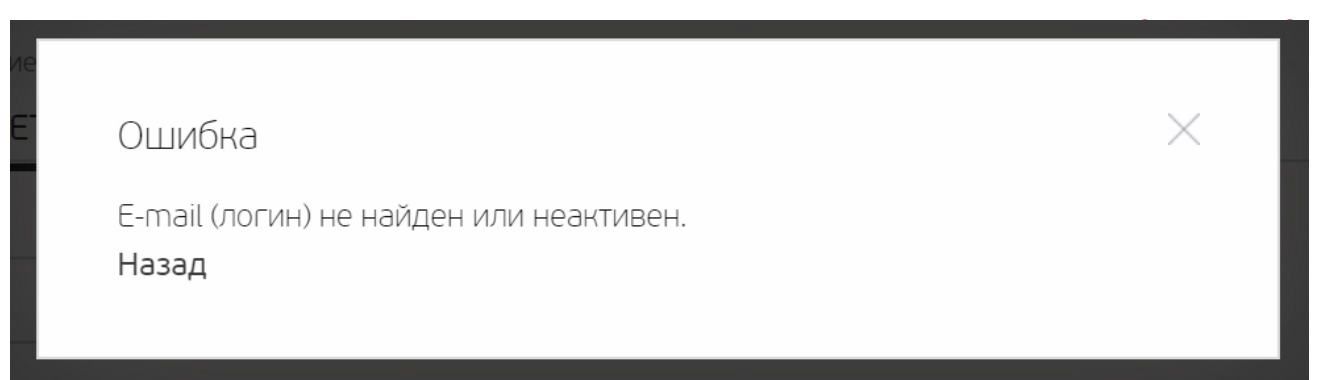

#### *Скриншот 7*

#### Нажатие слова «Назад» возвращает пользователя на форму восстановления пароля (см Скриншот 6)

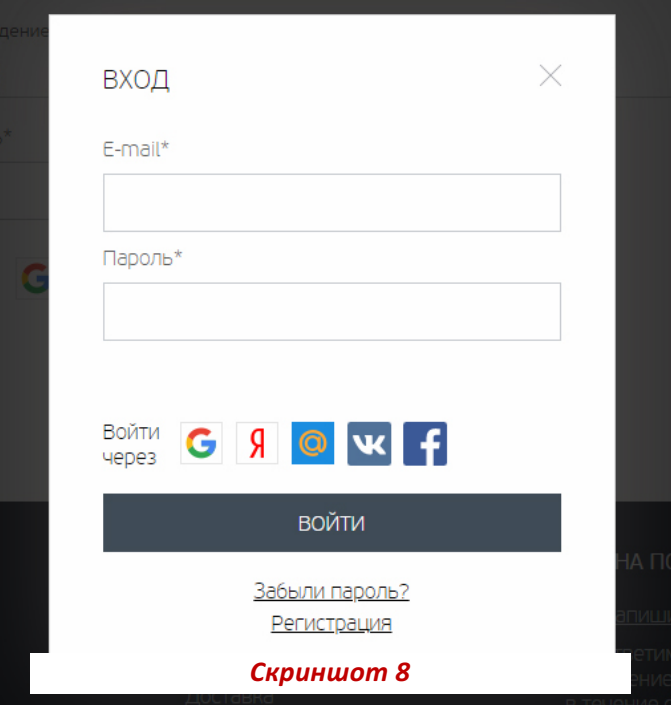

 

Если пользователь вспомнил пароль и нажал слово «Войдите», то также появляется всплывающая форма с полями почты, пароля и входа через соц.сети **(см Скриншот 8)**

Под кнопкой «Войти» должны быть ссылки «Забыли пароль» и «**Регистрация**»

Нажатие на «Забыли пароль» возвращает пользователя на форму восстановления пароля **(см Скриншот 6)**

Если пользователь нажимает «**Регистрация**», то попадает на всплывающую форму (см Скриншот 9), повторяющую по содержанию вкладку «Регистрация» <mark>(см Скриншот 4)</mark><sup>3</sup>

РЕГИСТРАЦИЯ  $UMA*$ Фамилия E-mail\* Телефон\*  $+7$  ( ) \_ - \_ - \_ Придумайте пароль Пароль еще раз **ЗАРЕГИСТРИРОВАТЬСЯ** Уже регистрировались? Войдите .<br>Нажимая кнопку "Зарегистрироваться" вы даете <u>согласие на</u><br>обработку ваших персональных данных и принимаете правила дажи товаров

*Скриншот 9*

 $3$  Всплывающую форму «Регистрация» можно закрыть только при помощи крестика в правом верхнем углу

### **Вкладка «Продолжить без регистрации»**

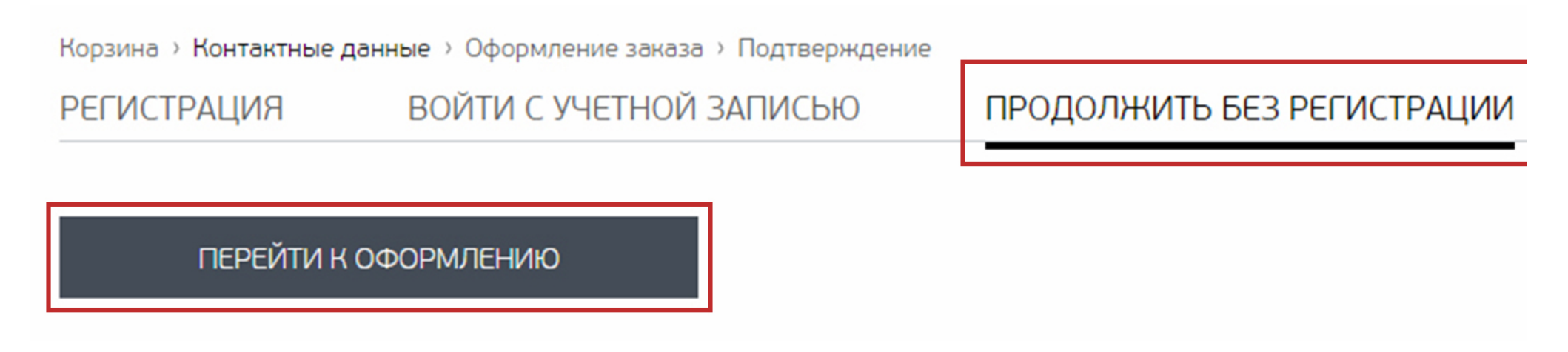

### *Скриншот 10*

В этой вкладке должна быть единственная кнопка – перейти к оформлению. При ее нажатии пользователя перенаправляет на этап введения адреса для доставки.

По умолчанию под текстом «Способ доставки» отображаются две кнопки:

- Курьерская доставка (0 руб. 8-9 дней) $4$
- Доставка до пункта выдачи (0 руб. 8-9 дней)

Ниже поля для заполнения адреса и телефона. Поля, отмеченные звездочками, обязательны для заполнения:

- $\bullet$  Город $*$
- Улица\*
- Дом (строение, корпус)\*
- Номер квартиры (офиса)
- Телефон для связи\* **(обязательна маска ввода со скобками и +7)**

Ниже варианты способа оплаты:

Оплатить сейчас

 

Наличными при получении

Корзина > Контактные данные > Оформление заказа > Подтверждение

# СПОСОБ ДОСТАВКИ

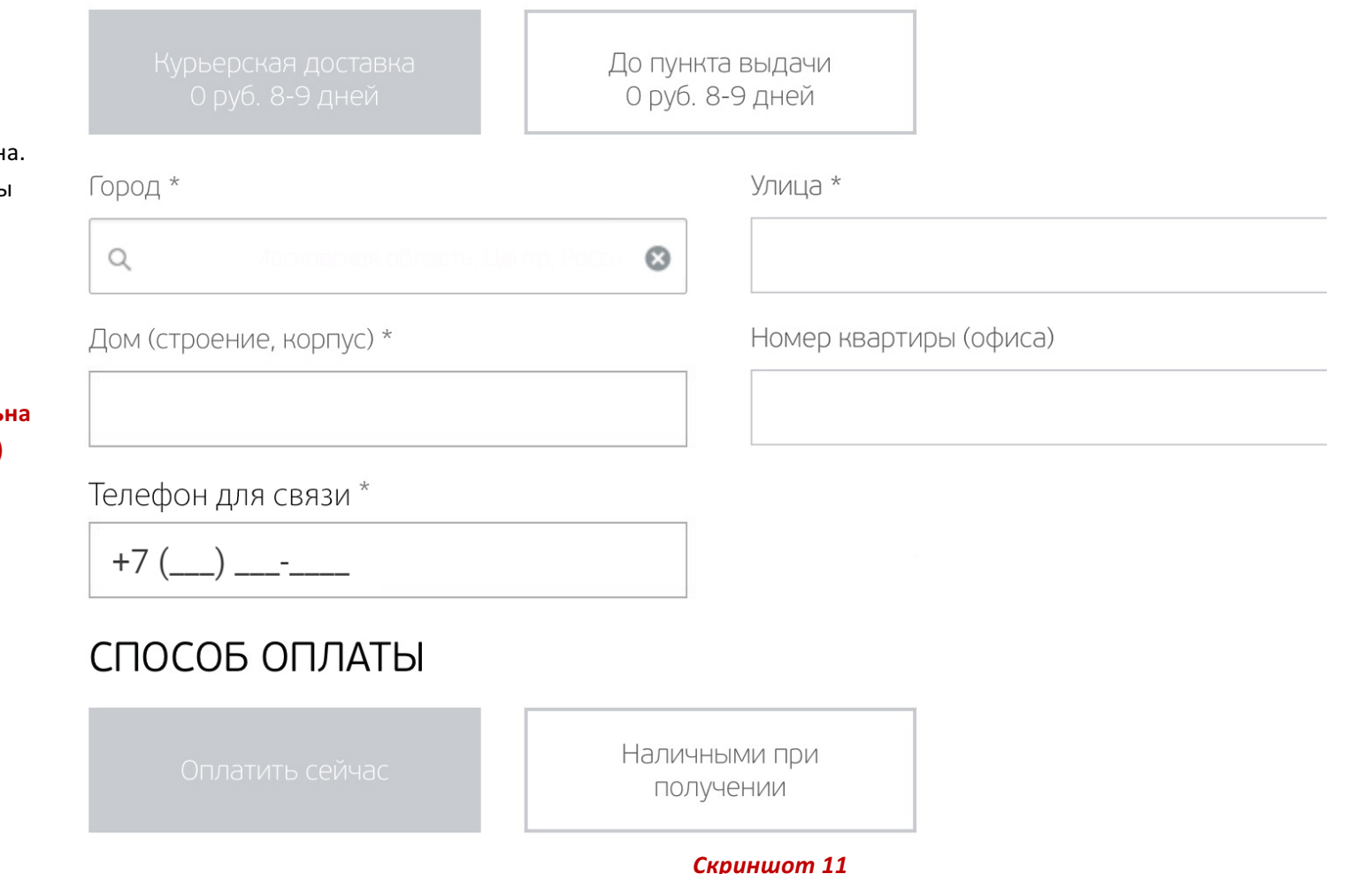

 $4$  Показатели значений по цене и срокам доставки меняются автоматически в зависимости от выбора города.

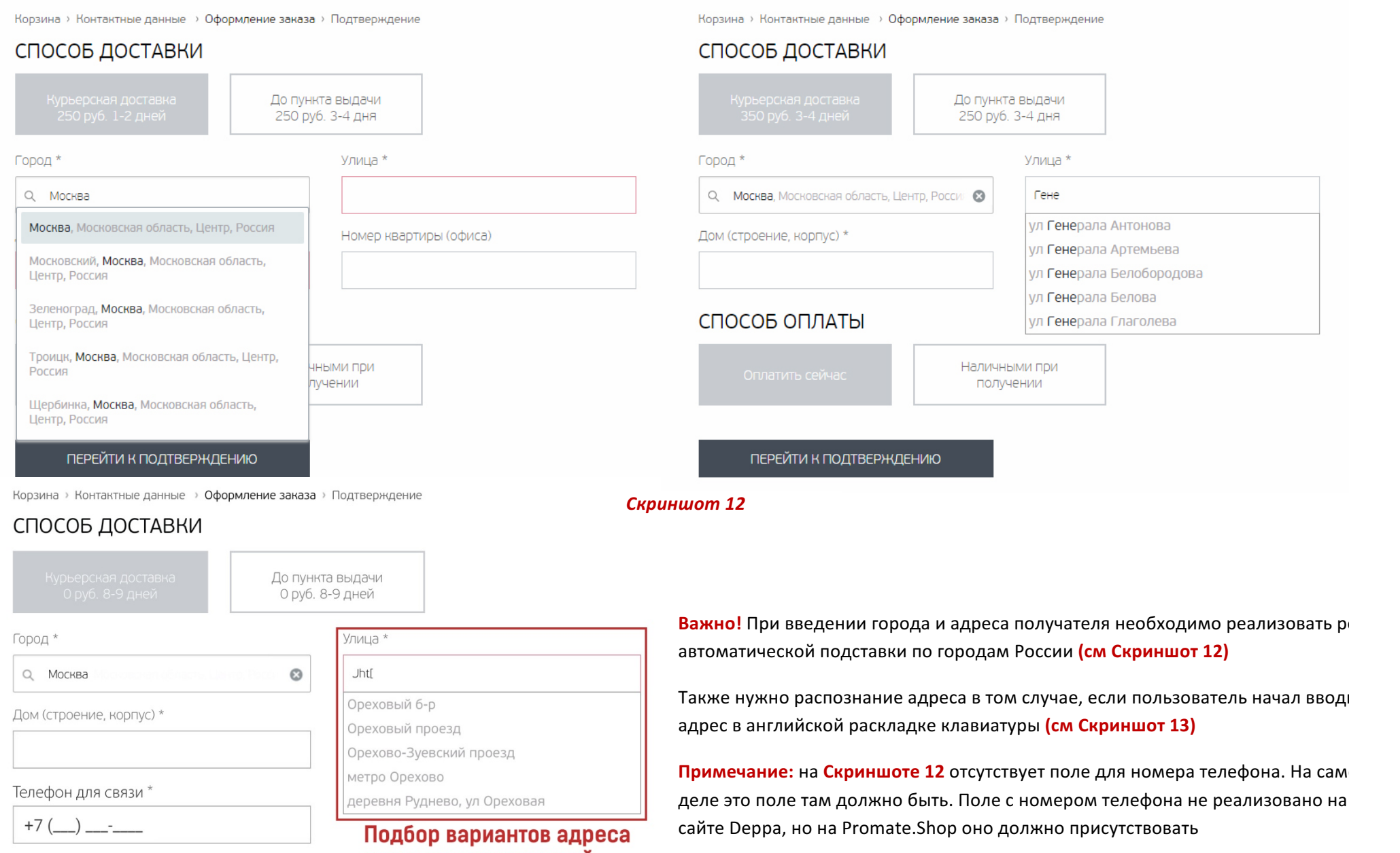

### СПОСОБ ОПЛАТЫ

Наличными при<br>получении

# даже при включенной<br>английской раскладке

*Скриншот 13*

### Варианты для городов кроме Москвы и Петербурга

Корзина > Контактные данные > Оформление заказа > Подтверждение

# СПОСОБ ДОСТАВКИ

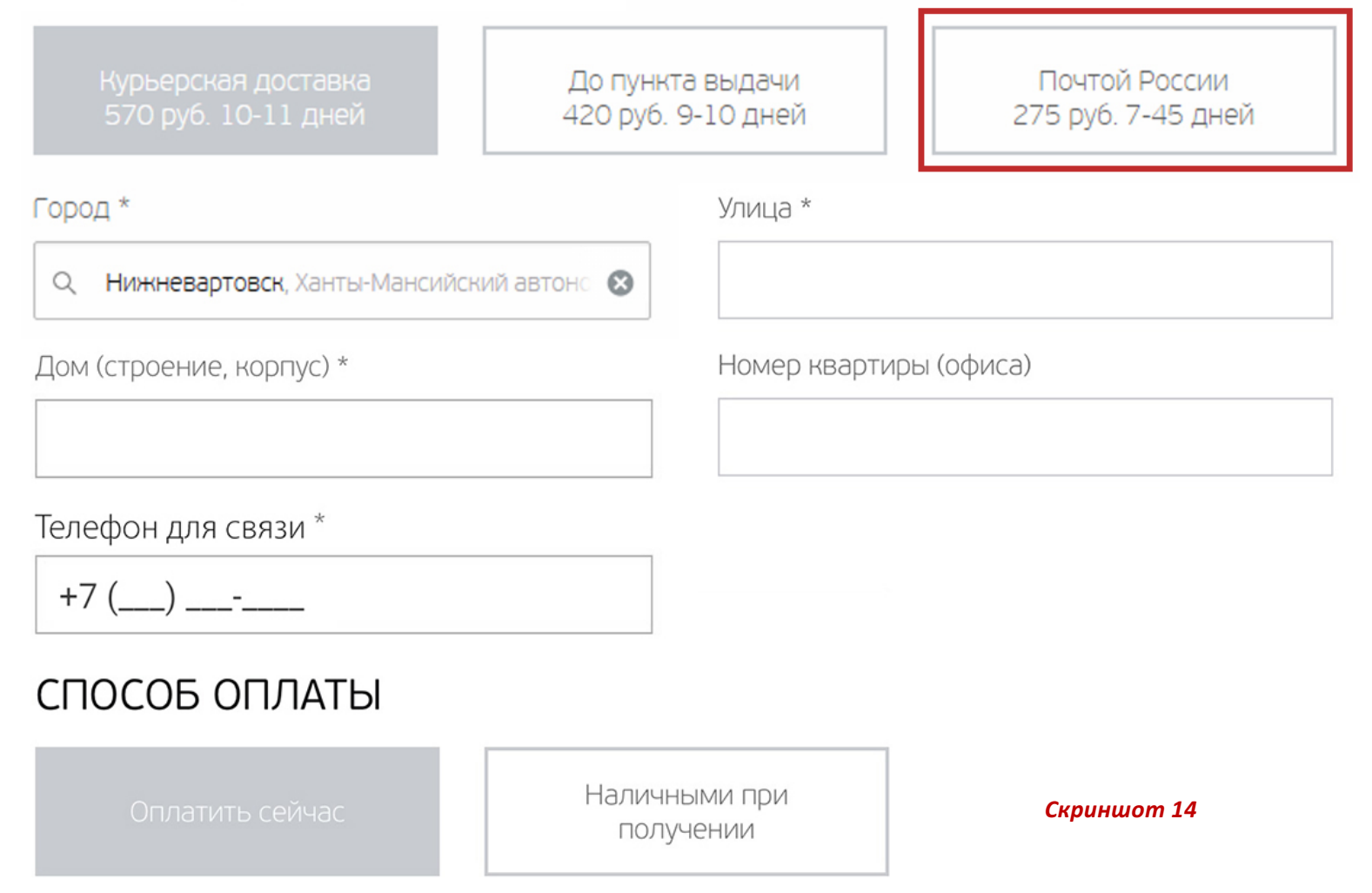

В случае, если покупатель указывает любой город **кроме Москвы и Петербурга**, к верхним кнопкам добавляется еще вариант «Почтой России».

По умолчанию выбор стоит на «Курьерской доставке» и способе оплаты «Оплатить сейчас»

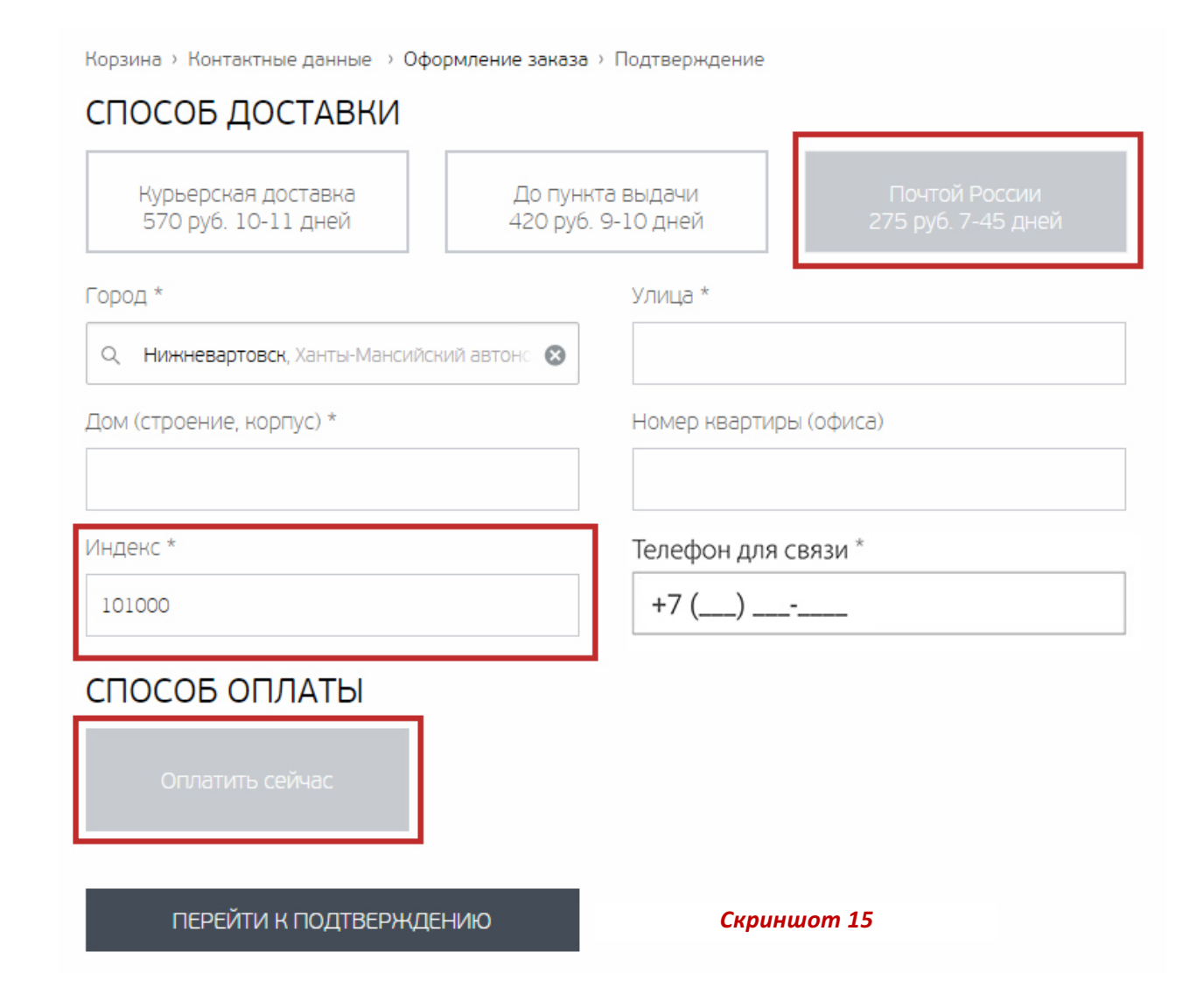

При выборе доставки «Почтой России» появляется дополнительное поле «Индекс», обязательное к заполнению.

Важно: индекс должен проставляться автоматически после указания улицы и дома.

Вариант оплаты должен быть только один - «Оплатить сейчас». При нажатии пользователь переходит на платежный онлайн-сервис

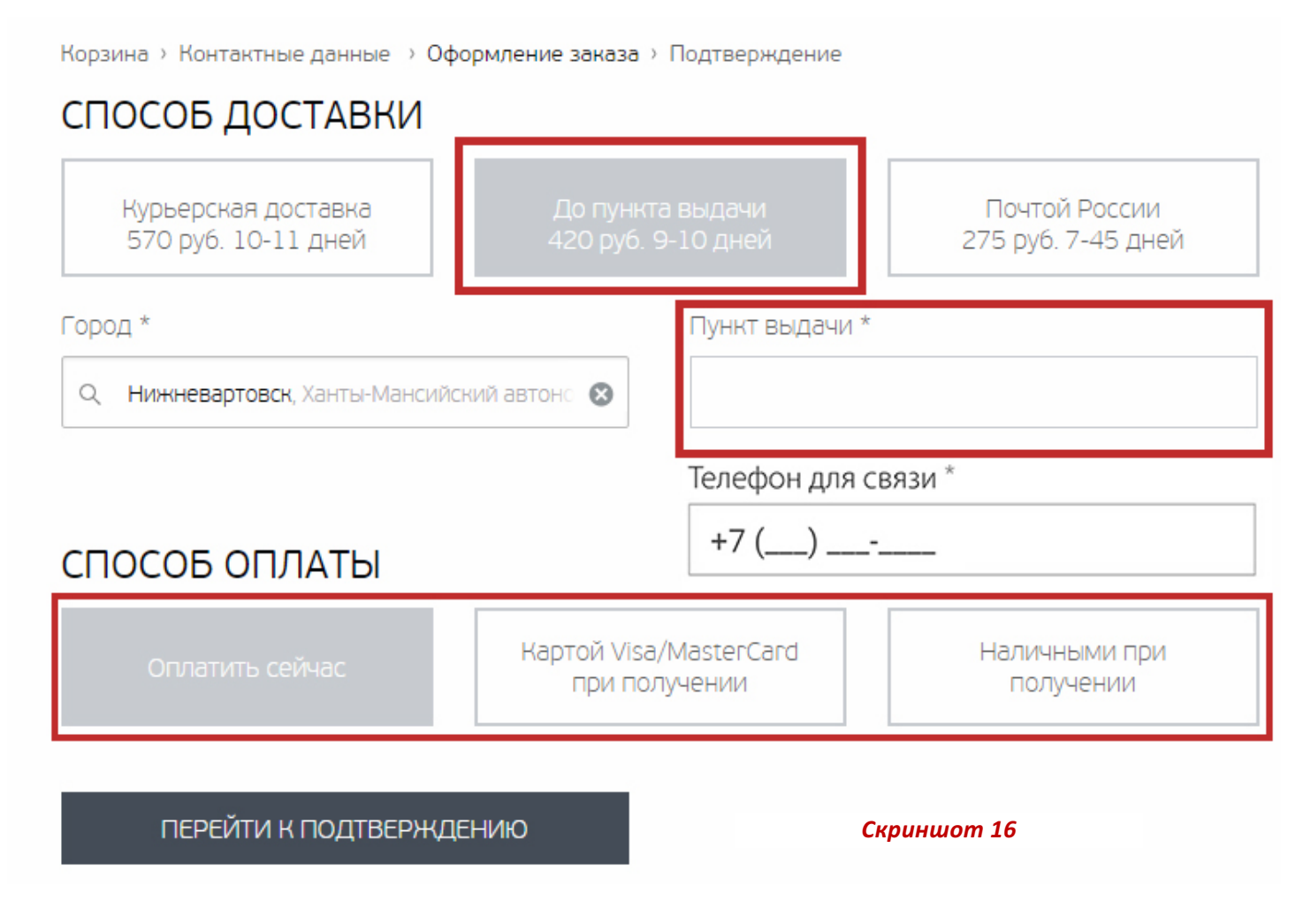

При выборе доставки «До пункта выдачи» появляется дополнительное поле «Пункт выдачи», обязательное к заполнению.

Важно: при нажатии на поле «Пункт выдачи» появляется либо ниспадающий список пунктов с сайта-партнера по выдаче, либо интерактивная карта города с отмеченными на ней пунктами выдачи.

#### **Способы оплаты:**

- «Оплатить сейчас» (при нажатии пользователь переходит на платежный онлайн-сервис)
- Банковской картой при получении
- Наличными при получении

### **Варианты для Москвы и Петербурга**

Корзина > Контактные данные > Оформление заказа > Подтверждение

## СПОСОБ ДОСТАВКИ

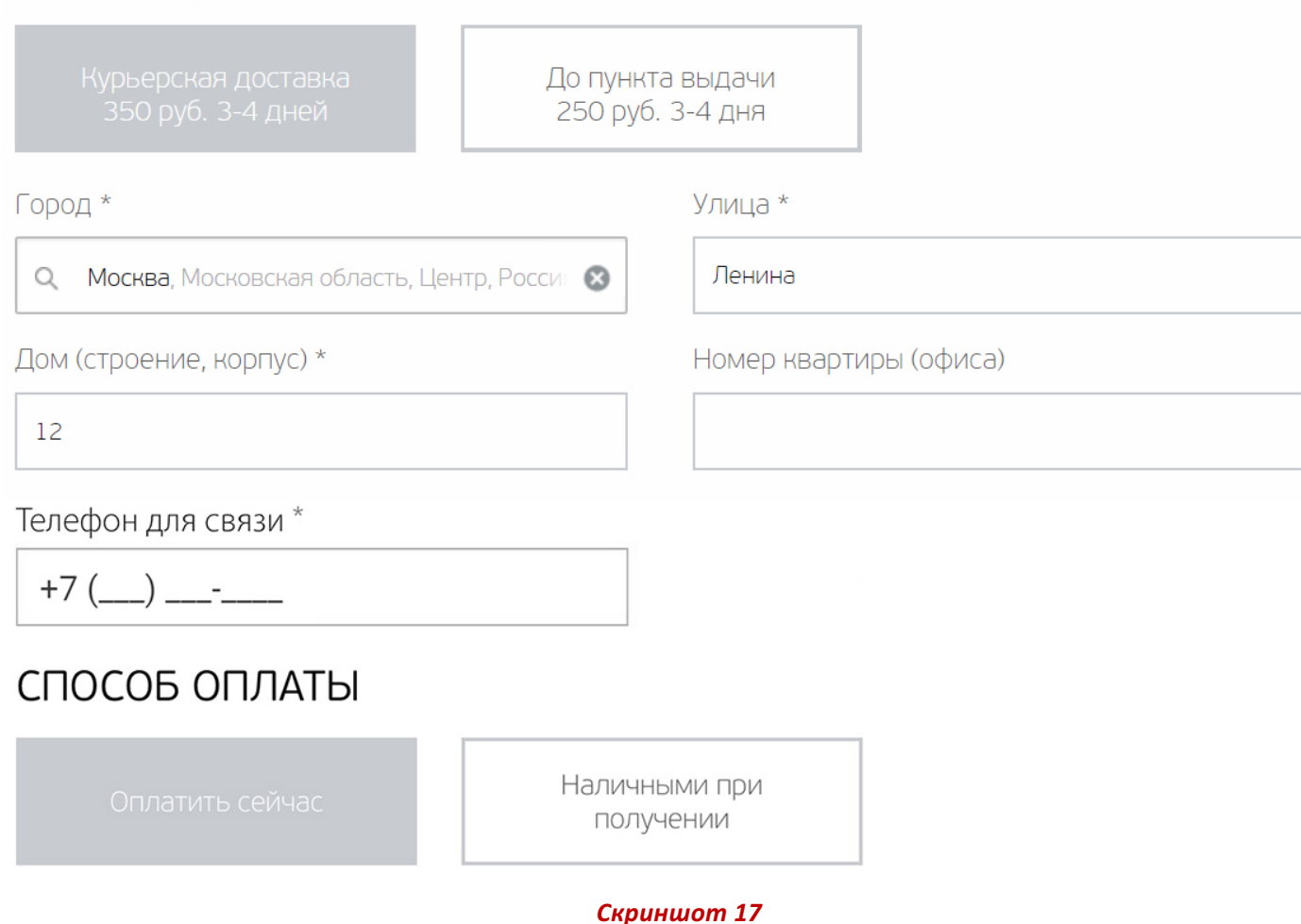

Доступны только «курьерская доставка» и «доставка до пункта выдачи». Варианты оплаты только «наличными при получении» и «оплатить сейчас»

Корзина > Контактные данные > Оформление заказа > Подтверждение

### ПОДТВЕРЖДЕНИЕ ЗАКАЗА

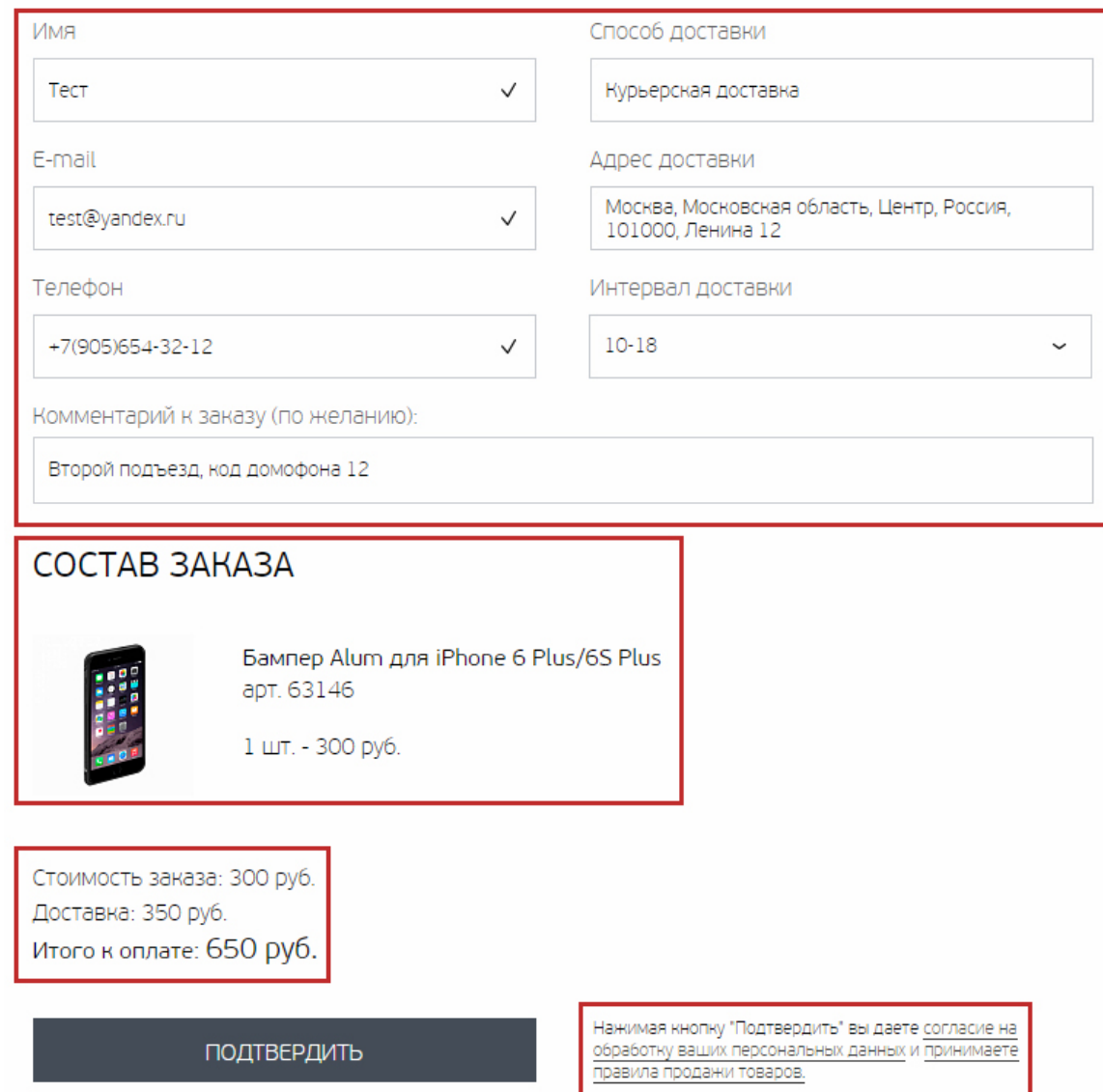

*Скриншот 18*

#### 1. В подтверждение заказа отображаются следующие поля:

• Имя (проставляется автоматически на основе имени, введенн ранее)

• Способ доставки

• Адрес доставки (генерируется из введенного адреса + индекс автоматом)

• E-mail

• Телефон (проставляется автоматически на основе номера, введенного ранее)

- Интервал доставки (ниспадающее меню с выбором интервал
- Комментарий к заказу

Важно: все поля, кроме «Комментарий», обязательны к заполнению

**2.** Ниже идет состав заказа с фото товара, названием, артикуло **количеством в штуках и ценой**

**3. Стоимость заказа + доставка = итоговая сумма**

4. Обязательный текст «Нажимая кнопку «Подтвердить» вы да согласие на обработку ваших персональных данных и принимаете **правила продажи товара**

После заполнения всех полей пользователь жмет кнопку «Подтверди

### **Шаг 5. Заказ принят**

### Ваш заказ № 14830 принят

Спасибо за оформление заказа в интернет-магазине Deppa!

Мы свяжемся с Вами в рабочие часы для подтверждения заказа. Обращаем Ваше внимание, что наш интернет-магазин работает в будние дни с 9.00 до 18.00 (Мск).

Узнать статус выполнения заказа вы можете в Личном кабинете или позвонив по номеру 8 (800) 700-45-61.

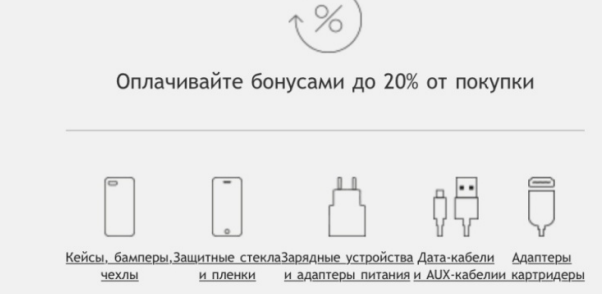

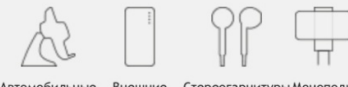

#### Автомобильные Внешние Стереогарнитуры Моноподь держатели аккумуляторы и колонки для селф

Мы готовы ответить Помогите нам на любые ваши вопросы. стать лучше.

И Напишите нам Оставляйте на сайте Deppa.ru свои отзывы о продуктах.

*Скриншот 20*

#### Появляется уведомление с текстом:

Ваш заказ №<br>2. и принят!

Спасибо за оформление заказа в интернет-магазине Promate

Мы свяжемся с Вами в рабочие часы для подтверждения заказа. Обратите внимание, что наш интернет-магазин работает в будни с 9:00 до 18:00 (Мс

Узнать статус вашего заказа Вы можете в Личном кабинете<sup>5</sup> или позвонив на номеру и померу советания (указывается наш контактный номер)

Ниже располагается поле с информацией «Оплачивайте бонусами до 20% процентов покупки вместе с пиктограммами товара и гиперссылками на и: категории в каталоге.

Ниже блок обратной связи с текстом «Мы хотим стать еще лучше для вас. Оставляйте на сайте Promate.Shop свои отзывы о продукции. Мы готовы ответить на любые ваши вопросы по товарам Promate»

**Обязательно** ссылка на форму обратной связи

<u> 1989 - Johann Barn, mars ann an t-Amhain an t-Amhain an t-Amhain an t-Amhain an t-Amhain an t-Amhain an t-Amh</u>

 $^5$  Личный кабинет в случае оформления заказа незарегистрированным пользователем формируется автоматически. Пользователю на почту после заказа приходит автоматич письмо с логином (почта указанная при заказе) и сгенерированным паролем из латинских букв и цифр, который пользователь потом может изменить в личном кабинете

### **Шаг 6. Личный кабинет**

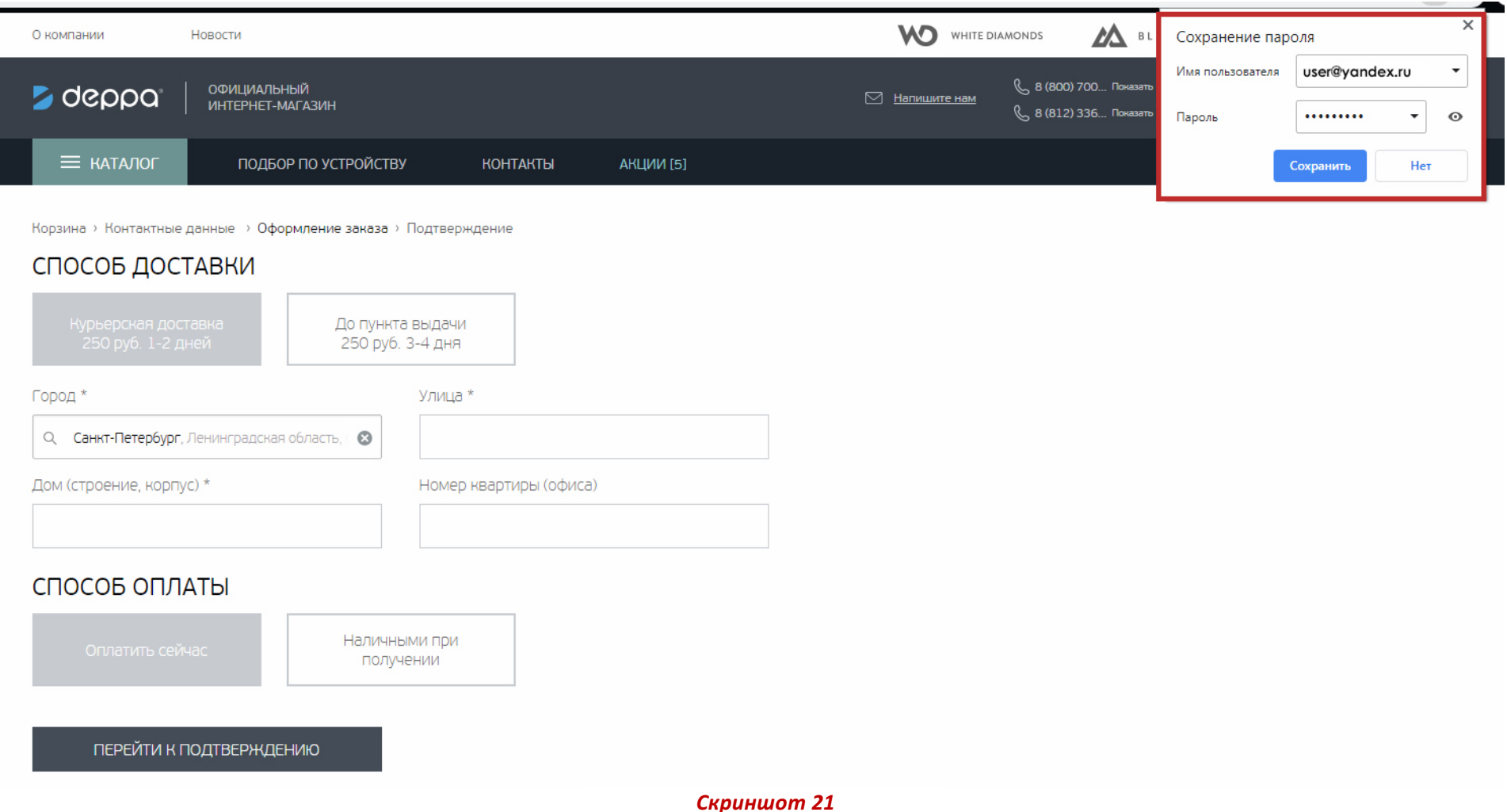

При регистрации на сайте пользователю сразу же должен быть предоставлен доступ в личный кабинет, с теми логином и паролем, которые он использовал.

Также на почту ему должно прийти уведомление о регистрации с указанными логином, паролем и ссылкой на изменение пароля.

### Текущие заказы

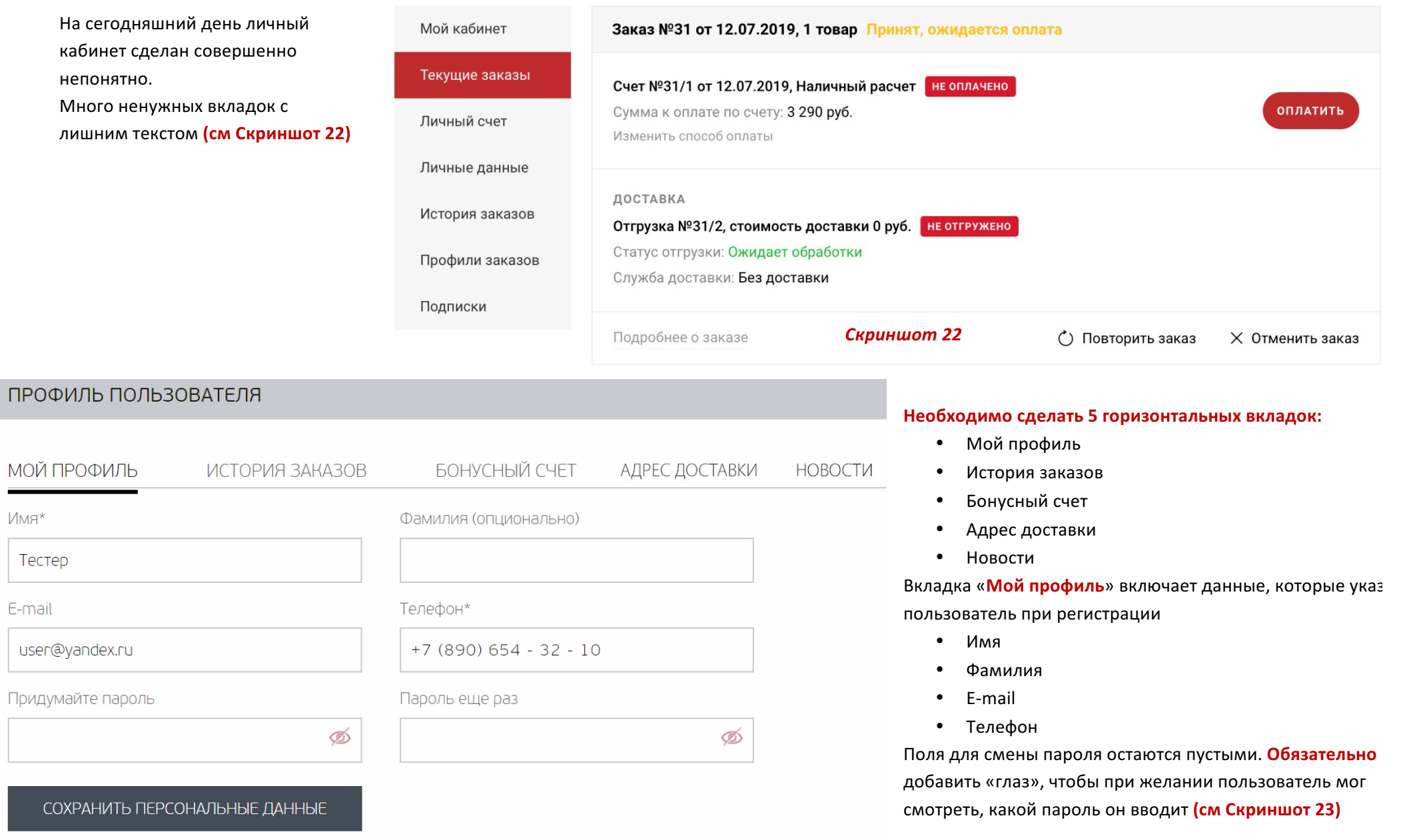

### *Скриншот 23*

 $MMR*$ 

E-mail

### **МОИ ЗАКАЗЫ**

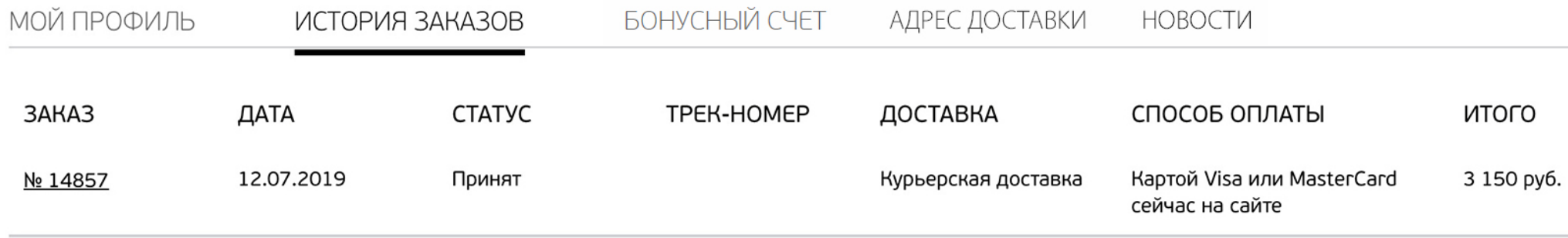

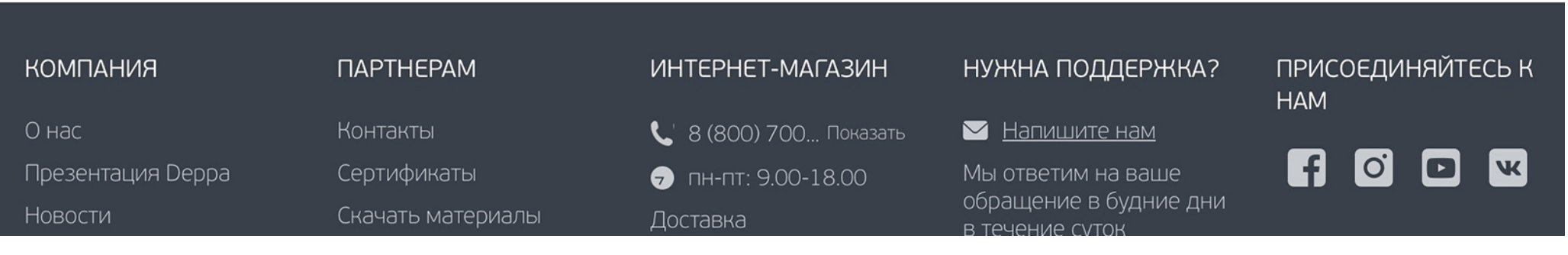

### *Скриншот 24*

#### Вкладка «История заказов» включает пункты:

- Заказ (указывается номер заказа)
- Дата
- Статус (принят, обрабатывается, доставка, получен)
- Трек номер (отображается, если доставка осуществляется «Почтой России»)
- Доставка (варианты доставки: курьерская, в пункт выдачи, почтой)
- Способы оплаты (банковская карта, наличные)
- Итого: общая сумма к оплате

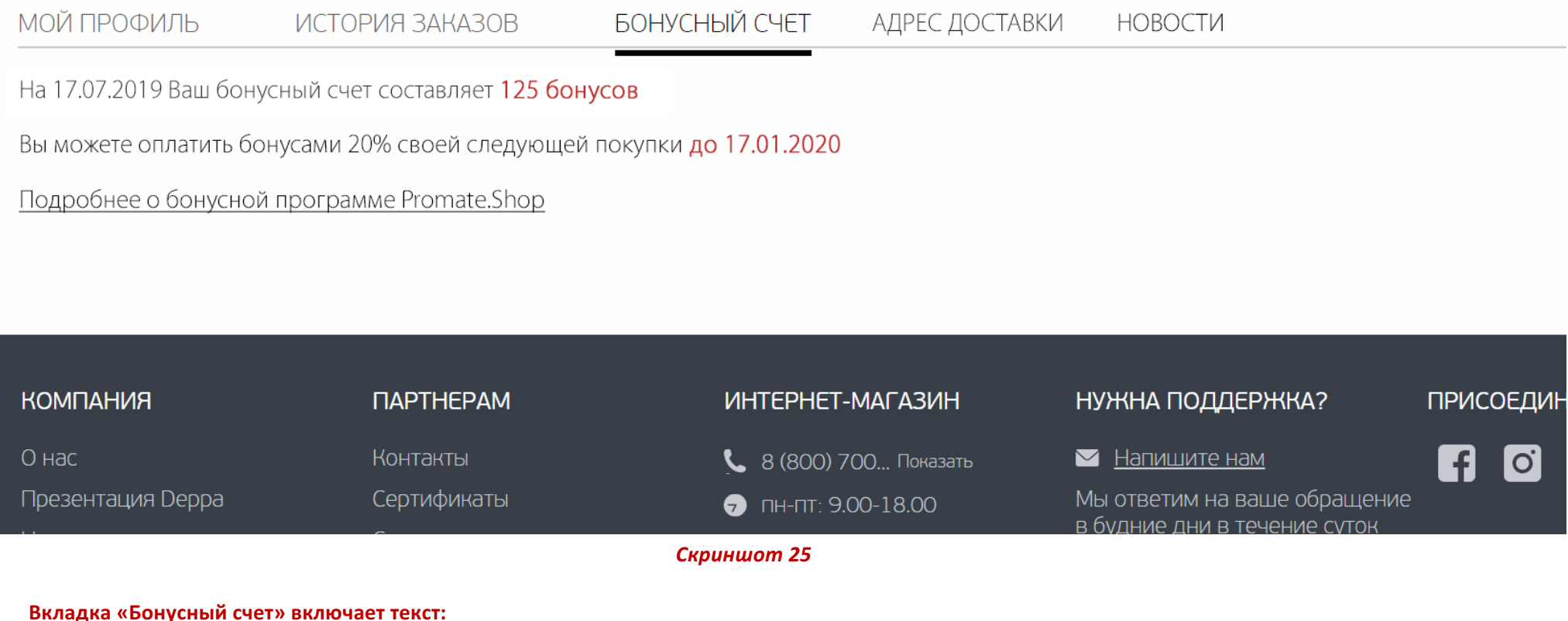

На \_\_\_\_\_\_\_\_\_\_\_\_\_\_\_ (день когда пользователь вошел в личный кабинет) Ваш бонусный счет составляет \_\_\_\_\_\_\_ бонусов (зачисление происходит согласно Бонусн программе Promate.Shop)

Вы можете оплатить бонусами 20% своей следующей покупки до \_\_\_\_\_\_\_\_ (дата указывается на 6 месяцев вперед, после начисления бонусных баллов. По истечении этого времени бонусы сгорают) $^{\mathsf{6}}$ 

Подробнее о бонусной программе Promate.Shop (текст-гиперссылка на страницу с информацией о Бонусной Программе Promate Club)

При положительном балансе бонусов при оформлении заказа должна появляться уведомление о количестве бонусов и кнопкой с возможностью их списать при заказе

<u> 1989 - Johann Barn, mars ann an t-Amhain an t-Amhain an t-Amhain an t-Amhain an t-Amhain an t-Amhain an t-Amh</u>

 $^6$  В случае, если в этот период пользователь приобрел еще какой-то товар, бонусы суммируются, а счетчик автоматически обновляется на 6 месяцев вперед с момента послед покупки)

Также необходимо настроить автоматическую рассылку раз в месяц на почту покупателя с информацией о том, что на его счету столько-то бонусов, и что к такому-то числу « исчезнут.

# ПРОФИЛЬ ПОЛЬЗОВАТЕЛЯ

# МОЙ ПРОФИЛЬ БОНУСНЫЙ СЧЕТ АДРЕС ДОСТАВКИ ИСТОРИЯ ЗАКАЗОВ HOBOC Улица \* Город\*  $\odot$ Q Дом (строение, корпус) \* Номер квартиры (офиса) СОХРАНИТЬ ПЕРСОНАЛЬНЫЕ ДАННЫЕ *Скриншот 26*

#### Вкладка «Адрес доставка» включает поля:

- Город (обязательно к заполнению)
- Улица (обязательно к заполнению)
- Дом (обязательно к заполнению)
- Номер квартиры (офиса)

Принцип заполнения полей «город» и «улица» должен быть таким же, как на странице 10 (см Скриншот 12 и Скриншот 13)

Эти данные должны автоматически проставляться в полях доставки, если пользователь делает заказ в дальнейшем. Также пользователь должен иметь возможность отредактировать данные доставки при оформлении заказа. При этом в личном кабинете адресные данные не должны меняться)

### ПРОФИЛЬ ПОЛЬЗОВАТЕЛЯ

#### МОЙ ПРОФИЛЬ ИСТОРИЯ ЗАКАЗОВ БОНУСНЫЙ СЧЕТ АДРЕС ДОСТАВКИ **HOBOCTU**

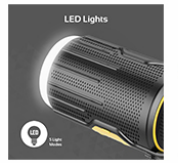

# 17.07.2019

### До 20 октября: скидка 17% на Bluetooth колонку Promate CampMate-2

Мы снизили цену до 20.10.2019 на хит продаж - портативную колонку Promate CampMate-2 Это отличное многофункциональное устройство, которое станет отличным подарком для любого любителя путешествий и активного отдыха

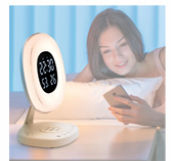

### 12.07.2019

### Часы, будильник, настольная лампа и зарядное устройство? Это AuraRise!

В наш магазин поступила интересная новинка от Promate: устройство AuraRise. Оно объединило в себе электронные часы с функциями светильника, беспроводной зарядки Qi, будильника, термометра и измерителя влажности. А еще в ней есть имитация восхода солнца!

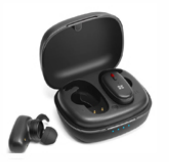

### 09.07.2019

### Третье поколение популярных TWS наушников TrueBlue официально анонсировано!

В прпошлые выходные на выставке CES Лас Вегасе компания Promate Technologies официально представила беспроводные наушники TrueBlue-3. Проодолжение флагманской версии TWS наушников Promate получило новый форм-фактор, увеличенный объем батрей наушников и обновленный кейс объемом 5200 мАч с функцией PowerBank.

12345......28

ПРЕДЫДУЩИЕ НОВОСТИ

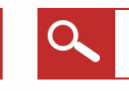

ПОИСК ПО НОВОСТЯМ

**V** ПОЛУЧАТЬ НОВОСТИ НА E-MAIL

### Вкладка «Новости» включает 3-4 новости в столбик, которые дублируются из раздела «Новости» на сайте.

Дата, фото-превью, заголовок-гиперссылка с текстом на полную новость и текст-превью. Заголовки в новостях об акциях и скидках должны быть красного цветаль цвет кнопок и других элементов на сайте Promate.Shop)

Снизу под блоком новостей - цифровая нумерация страниц с новостями. Та страница, которая отображается в данный момент, должна быть выделена жирні Если подписчик хочет сделать только один шаг назад, он нажимает кнопку «Предыдущие новости» в нижней левой части блока

В центре находится окно поиска, через которое можно искать новости по словам (например, при запросе «наушники» должны ниспадающим списком

отображаться все новости, в которых есть это слово)

Справа – текст «получать новости на e-mail» с проставленной галочкой. Галочка проставляется только в том случае, если при регистрации пользователь оставі в пункте «Подписаться на рассылку» при регистрации (см страница 4, Скриншот 4)